#### *GUIDA SINTETICA ALL'UTILIZZO DEL REGISTRO ELETTRONICO NUVOLA*

*ISTITUTO COMPRENSIVO GROSSETO 4*

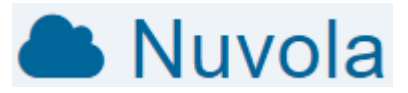

Il registro elettronico Nuvola di Madisoft è in uso nel nostro Istituto dall'anno scolastico 2016/17. Nel corso degli anni abbiamo ampliato l'offerta dei servizi che ci permette il software. I tutori e gli studenti del nostro Istituto, grazie all'uso del registro elettronico riescono ad accedere a tutte le informazioni necessarie per il supporto al percorso didattico. L'introduzione del registro elettronico nel nostro Istituto non ha presupposto la scomparsa del diario cartaceo degli alunni e del quaderno delle comunicazioni "scuola-famiglia". Tali strumenti non devono ritenersi superati, tutt'altro, i docenti sono consci che il loro corretto uso sia uno degli obiettivi formativi generali che il nostro Istituto riconosce come essenziale. Vi ringraziamo sin d'ora per la comprensione e per la collaborazione.

#### *IL PRIMO ACCESSO*

Nuvola è consultabile da qualsiasi dispositivo collegato alla rete Internet accedendo al link [https://nuvola.madisoft.it/.](https://nuvola.madisoft.it/) A partire dall'anno scolastico 2020/21 è possibile scaricare sui dispositivi mobili l'app **Nuvola - [Tutore Studente](https://supporto.madisoft.it/portal/it/kb/articles/scaricare-l-app-tutore-studente-nuvola#Scaricare_l_App_tutore_studente_dal_Playstore_per_Android)** direttamente dai play store o Apple store.. Nella Home page del sito della nostra scuola potete anche trovare un link alla pagina di accesso a Nuvola. Qualunque sia il percorso che sceglierete, al primo accesso visualizzerete la seguente schermata:

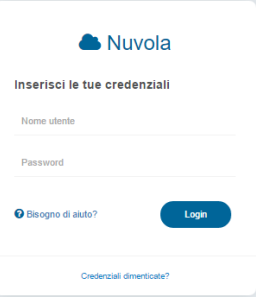

Inserite le credenziali che vi sono state comunicate dalla segreteria tramite mail all'indirizzo fornito da voi stessi in fase di iscrizione, ed effettuate il Login cliccando sul tasto blu. Il sistema, una volta effettuato il primo accesso, vi chiederà di cambiare la password.

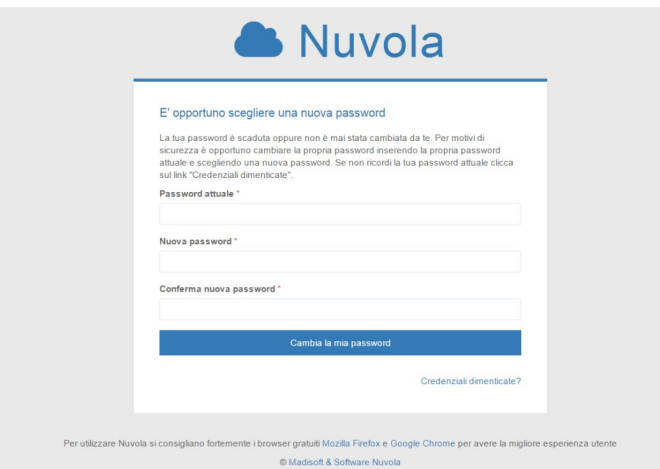

Inserite nel primo campo la password con la quale avete effettuato il primo accesso e sceglietene una di più facile memorizzazione che inserirete nel secondo e terzo campo. Cliccate infine su "Cambia la password".

Si consiglia di cambiare anche il nome utente, sempre per averne uno di più facile memorizzazione. Se volete effettuare questa operazione da dispositivi mobili, selezionate il menù in alto a sinistra e scorrendo verso il basso selezionate "impostazioni". Se invece volete effettuare questa operazione da PC o Mac selezionate il vostro nome in alto a destra. Da entrambi i tipi di dispositivo selezionare poi "profilo" e modificare lo username. In questa sezione potrete anche aggiornare o inserire un indirizzo mail ed il vostro numero di cellulare. Il servizio di invio notifiche tramite SMS non è attivo nel nostro Istituto.

Per completare le operazioni della sez. "profilo" cliccare su "salva".

[Tutorial per primo accesso e recupero credenziali.](https://www.youtube.com/watch?v=2RFrWU4WFKs)

### **ATTENZIONE gli account sono personali e si riferiscono al singolo tutore. Anche al fine di poter completare correttamente le operazioni di invio di autorizzazioni/dichiarazioni, si raccomanda l'attivazione di Nuvola per entrambi i tutori**.

Solo per la scuola secondaria di primo grado anche gli studenti avranno delle proprie credenziali, con le quali avranno accesso a funzioni ridotte rispetto ai tutori.

### *RECUPERO CREDENZIALI*

Utilizzando la versione web, dalla schermata iniziale è possibile recuperare le credenziali. Se non si ricorda la password sarà sufficiente inserire lo username per ricevere via mail un link per il reset della password, se non si ricorda neanche lo username sarà invece opportuno inserire la mail per riceverne uno nuovo.

### *MENÚ DI NAVIGAZIONE*

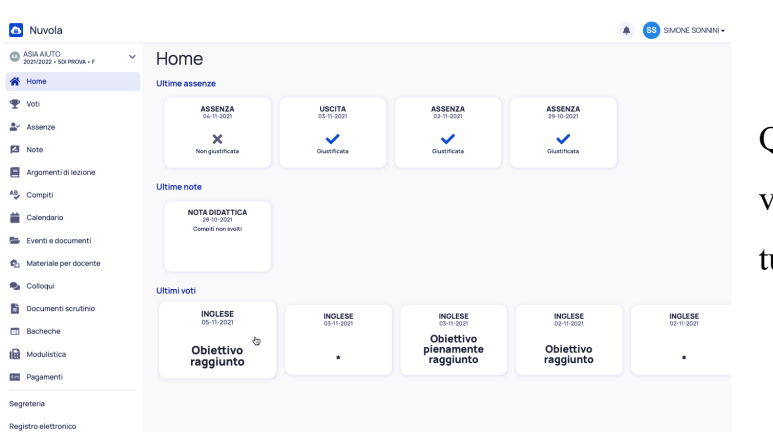

Questa è la home page della versione web dell'area utore/studente

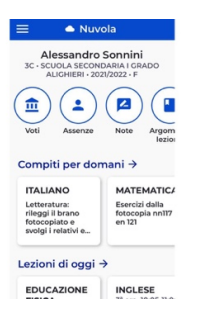

La home page dell'app risulta graficamente differente ma lo stesso menù di navigazione è consultabile selezionando l'icona  $\blacksquare$  in alto a sinistra.

Nella home page vengono riportati gli ultimi eventi riguardanti l'alunno e la sua classe di appartenenza. Il menù di navigazione è abbastanza semplice ed intuitivo. Soffermiamoci solo sulle sezioni che implicano maggiore attenzione.

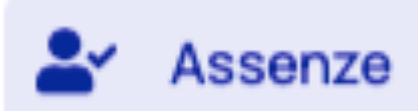

Cliccando su questa icona potrete visualizzare assenze, ritardi ed uscite anticipate. Selezionando le singole annotazioni, potrete leggere nel dettaglio maggiori informazioni. Vediamo adesso cosa deve fare il tutore in quest'area.

**Ritardo** – Il tutore non deve effettuare nessuna operazione preventiva. Nel momento in cui si accompagna un minore in uno dei nostri plessi, il personale scolastico lo accoglierà chiedendo al tutore di riempire un piccolo modulo che poi verrà consegnato al docente. Solo nel caso di un ritardo non giustificato contestualmente all'ingresso, il tutore dovrà giustificare tramite Nuvola. Per effettuare questa operazione si dovrà selezionare il ritardo non giustificato, scegliere "giustifica", indicare una causa di ritardo e selezionare il tasto "sì". Il sistema mostrerà un feedback positivo "ritardo giustificato con successo".

**Assenza** – anche in questo caso il tutore non deve effettuare nessuna operazione preventiva. Saranno i docenti a segnare l'assenza sul registro elettronico. Il tutore dovrà invece giustificare la sera precedente al rientro a scuola. L'operazione è identica a quella descritta per giustificare un ritardo: selezionare l'assenza non giustificata, scegliere "giustifica", indicare una causa di assenza e selezionare il tasto "sì". Il sistema mostrerà un feedback positivo "assenza giustificata con successo".

Per assenze prolungate, si dovrà usare il tasto  $\equiv$  Giustifica multiplo e selezionare tutti i giorni di assenza.

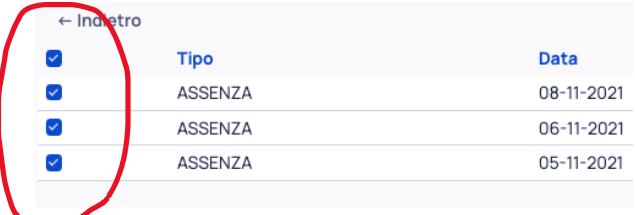

A questo punto si accederà alla procedura di giustificazione selezionando **Giustifica**  $\rightarrow$ . Sarà possibile anche allegare una documentazione alla giustifica.

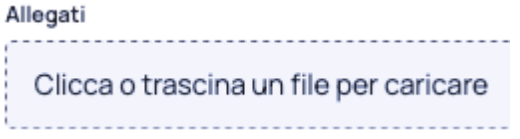

**Uscita anticipata** – Questo è l'unico caso in cui il tutore deve attivare preventivamente una procedura su Nuvola. Per effettuare quest'operazione, selezionare + Nuova assenza indicare la data, apporre un flag nel campo  $\bullet$ <sup>USCITA</sup>, indicare l'orario (che deve essere sempre successivo all'orario in cui si effettua la procedura), apporre un flag su  $\vee$  Giustificata? e scegliere una tipologia di giustificazione. Per completare l'operazione selezionare "salva". Anche in questo caso si riceverà un feedback positivo e l'uscita verrà visualizzata nella home page. Qualunque operazione effettuata da un tutore su Nuvola è modificabile solo dal tutore stesso. Per modificare un'uscita anticipata, selezionare l'uscita stessa e Modifica, apporre poi un flag su  $\bullet$  PRESENZA. Tale dicitura rimarrà a memoria dell'operazione. In nessun caso comunque il minore potrà allontanarsi dagli edifici scolastici autonomamente, prima dell'orario di termine delle lezioni. Ogni uscita anticipata, interrompe il processo di apprendimento, pertanto ci auspichiamo uscite dettate da necessità veramente improcrastinabili ed importanti.

### Eventi e documenti

Questa sezione è suddivisa in "eventi classe", "eventi materia" ed "eventi alunno".

Ricordiamo che la presa visione di un avviso in questa sezione non esclude l'obbligo di firmare lo stesso, se dettato sul quaderno di comunicazione "scuola-famiglia".

## Materiale per docente

Questa sezione servirà per inviare **materiale didattico** ai vari docenti, qualora i docenti ne facciano espressa richiesta agli alunni.

## **O** Colloqui

In questa sezione sarà possibile prenotare i colloqui con i docenti. Se non si visualizzano colloqui prenotabili significa che i colloqui non sono ancora disponibili o sono momentaneamente esauriti, in quanto prenotati da altri tutori.

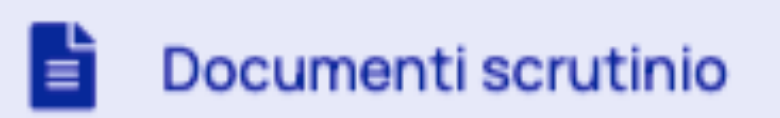

Questa è la sezione dedicata ai documenti dello scrutinio, quali pagelle e attestati. Si possono visualizzare e scaricare anche i documenti degli anni passati. Per selezionare un anno passato, da dispositivo mobile selezionare la voce "selezione anno/classe" dal menù,  $\Box$  da PC o Mac cliccare sul nome alunno in alto a sinistra e poi selezionare "selezione anno/classe".

### **Bacheche**

In questa sezione saranno pubblicati avvisi con richieste di presa visione.

# Modulistica

In questa sezione sarà possibile usufruire della modulistica che la segreteria avrà ritenuto utile mettere a vostra disposizione. Alcuni modelli saranno compilabili online, per altri sarà solo possibile il download. Si ricorda che le autorizzazioni/dichiarazioni che riguardano un minore sono di norma rilasciate da entrambi i tutori. Il software riconosce ogni singolo tutore nel momento in cui viene effettuato l'accesso con credenziali che sono personali. Per compilare un modello online si dovrà selezionare il tasto **Compila online**. Per questi moduli consigliamo sempre una **Anteprima** prima di effettuare un salvataggio con il tasto Salva . ATTENZIONE: il salvataggio non termina la procedura, per inviare il modulo alla scuola sarà necessario selezionare l'icona . Invia alla scuola

L'amministratore del registro elettronico per l'Istituto.

Simone Sonnini